# 在ISE上配置安全SMTP伺服器

## 目錄

簡介 必要條件 需求 採用元件 組態 SMTP設定 不進行身份驗證或加密的不安全SMTP通訊設定 安全SMTP通訊設定 已啟用加密的安全SMTP通訊 已啟用身份驗證設定的安全SMTP通訊 驗證 疑難排解 相關資訊

# 簡介

本文說明如何在Cisco Identity Services Engine(ISE)上配置簡單郵件傳輸協定(SMTP)伺服器,以支 援針對多個服務的電子郵件通知。ISE版本3.0支援與SMTP伺服器的安全和不安全連線。

作者:Poonam Garg,思科TAC工程師。

## 必要條件

### 需求

思科建議您瞭解思科ISE和SMTP伺服器功能的基本知識。

#### 採用元件

本文件所述內容不限於特定軟體和硬體版本。

本文中的資訊是根據特定實驗室環境內的裝置所建立。文中使用到的所有裝置皆從已清除(預設 )的組態來啟動。如果您的網路運作中,請確保您瞭解任何指令可能造成的影響。

### 組態

本節介紹ISE的配置以支援用於以下操作的電子郵件通知:

- 在啟用「在電子郵件中包含系統警報」選項的情況下,向任何內部管理員使用者傳送電子郵件 警報通知。傳送警報通知的發件人的電子郵件地址硬編碼為ise@<hostname>。
- 允許發起人向訪客傳送電子郵件通知,告知其登入憑據和密碼重置說明。
- 使訪客能夠在成功註冊自身後自動接收其登入憑證,並在訪客帳戶過期之前執行操作。
- •在密碼到期日期之前,向ISE管理員使用者/在ISE上配置的內部網路使用者傳送提醒電子郵件。

### SMTP設定

在ISE可以使用任何電子郵件服務之前,它必須配置SMTP中繼伺服器。要更新SMTP伺服器詳細資 訊,請導航到管理>系統>設定>代理> SMTP伺服器。

此表顯示了分散式ISE環境中的哪個節點傳送電子郵件。

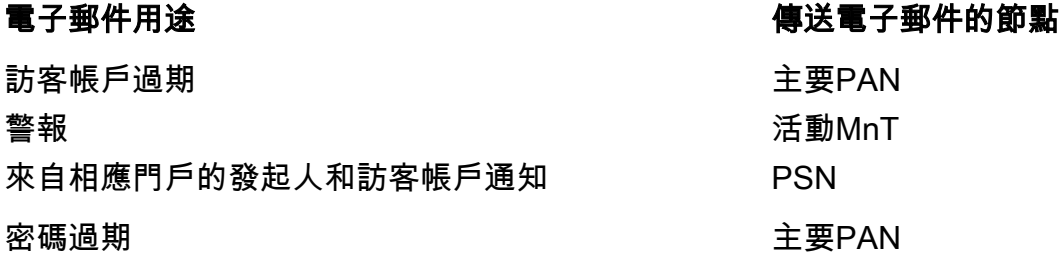

配置SMTP伺服器,以便能夠根據您的要求接受來自ISE的郵件,無論是否進行身份驗證或加密。

#### 不進行身份驗證或加密的不安全SMTP通訊設定

- 1. 定義SMTP伺服器主機名(出站SMTP伺服器)。
- 2. SMTP埠(此埠必須在網路中開啟才能連線到SMTP伺服器)。
- 3. 連線超時(輸入思科ISE等待來自SMTP伺服器的響應的最長時間)。
- 4. 按一下「Test Connection」和「Save」。

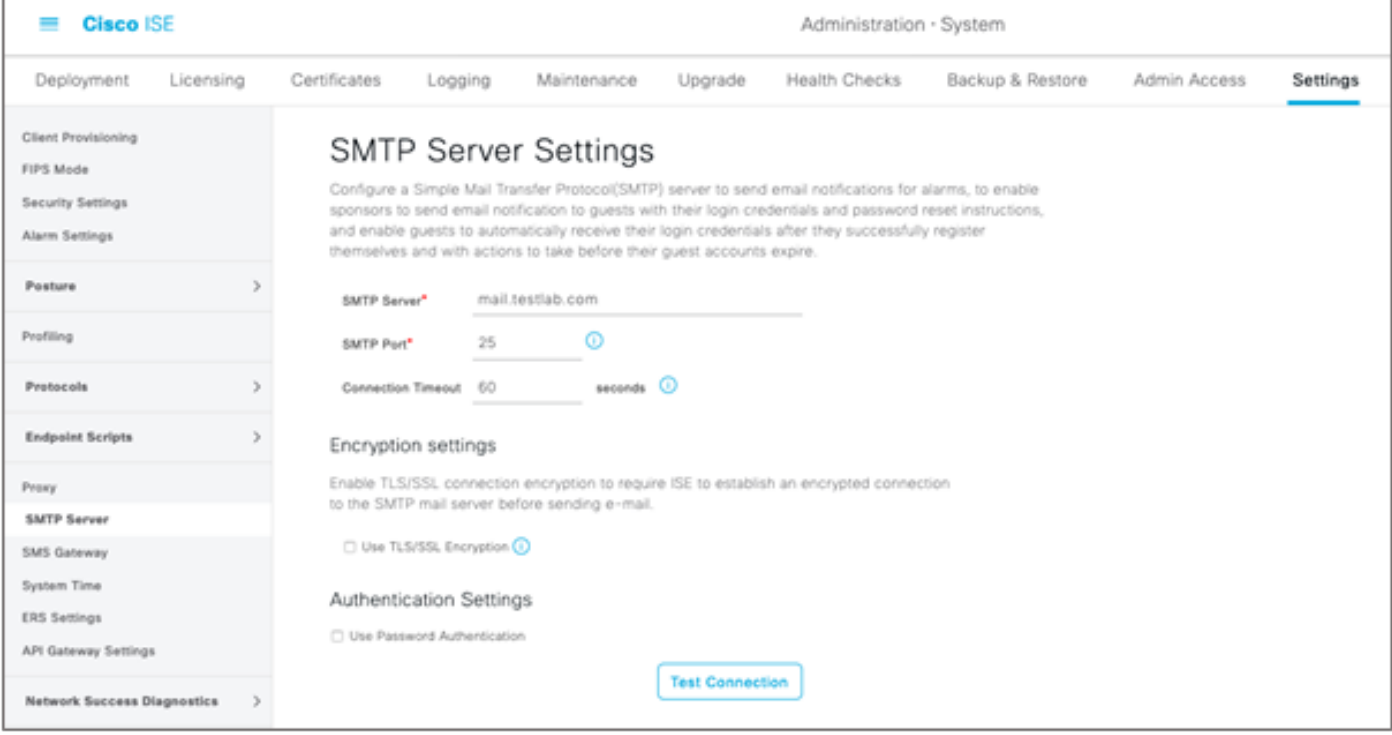

資料包捕獲顯示ISE與SMTP伺服器之間的通訊 ( 無身份驗證或加密 ) :

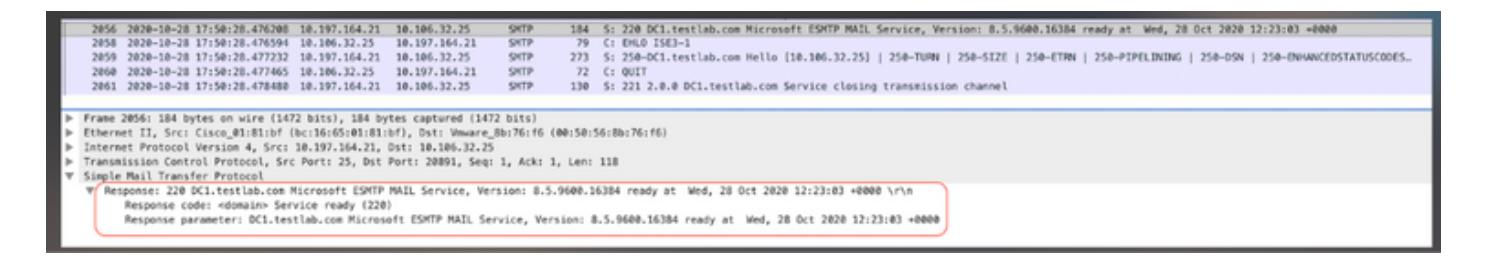

### 安全SMTP通訊設定

可通過兩種方式建立安全連線:

- 1. 基於SSL
- 2. 使用者名稱/基於密碼

使用的SMTP伺服器必須支援基於SSL和憑據的身份驗證。安全SMTP通訊可與同時啟用的任一選項 或同時啟用的兩個選項一起使用。

#### 已啟用加密的安全SMTP通訊

- 1. 在ISE受信任證書中匯入SMTP伺服器證書的根CA證書,用法:**信任ISE中的身份驗證,**信任 客戶端身份驗證和系統日誌。
- 2. 配置SMTP伺服器,在SMTP伺服器上為加密通訊配置的埠,並選中**使用TLS/SSL加密**選項。

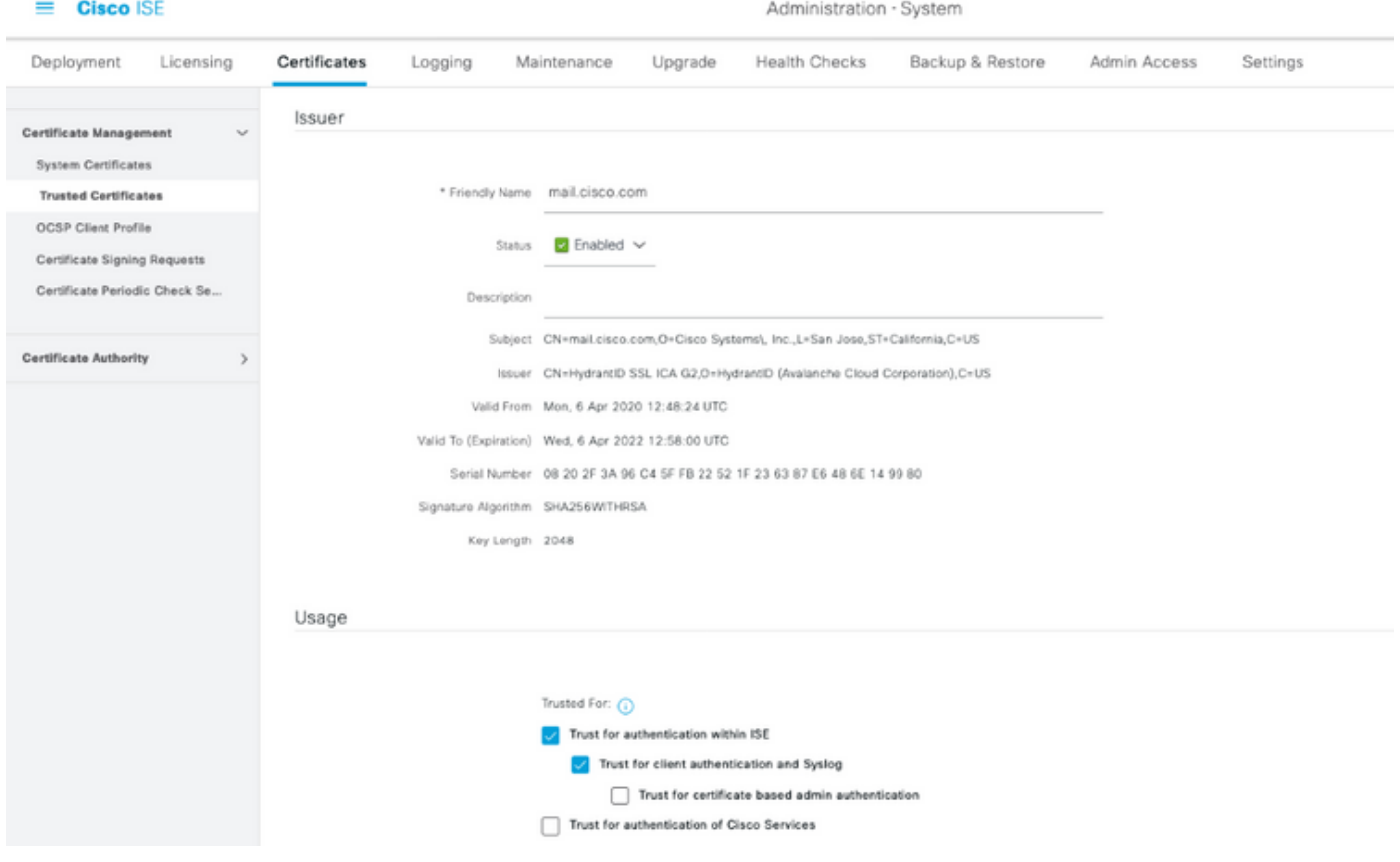

「測試連線」顯示與SMTP伺服器的連線成功。

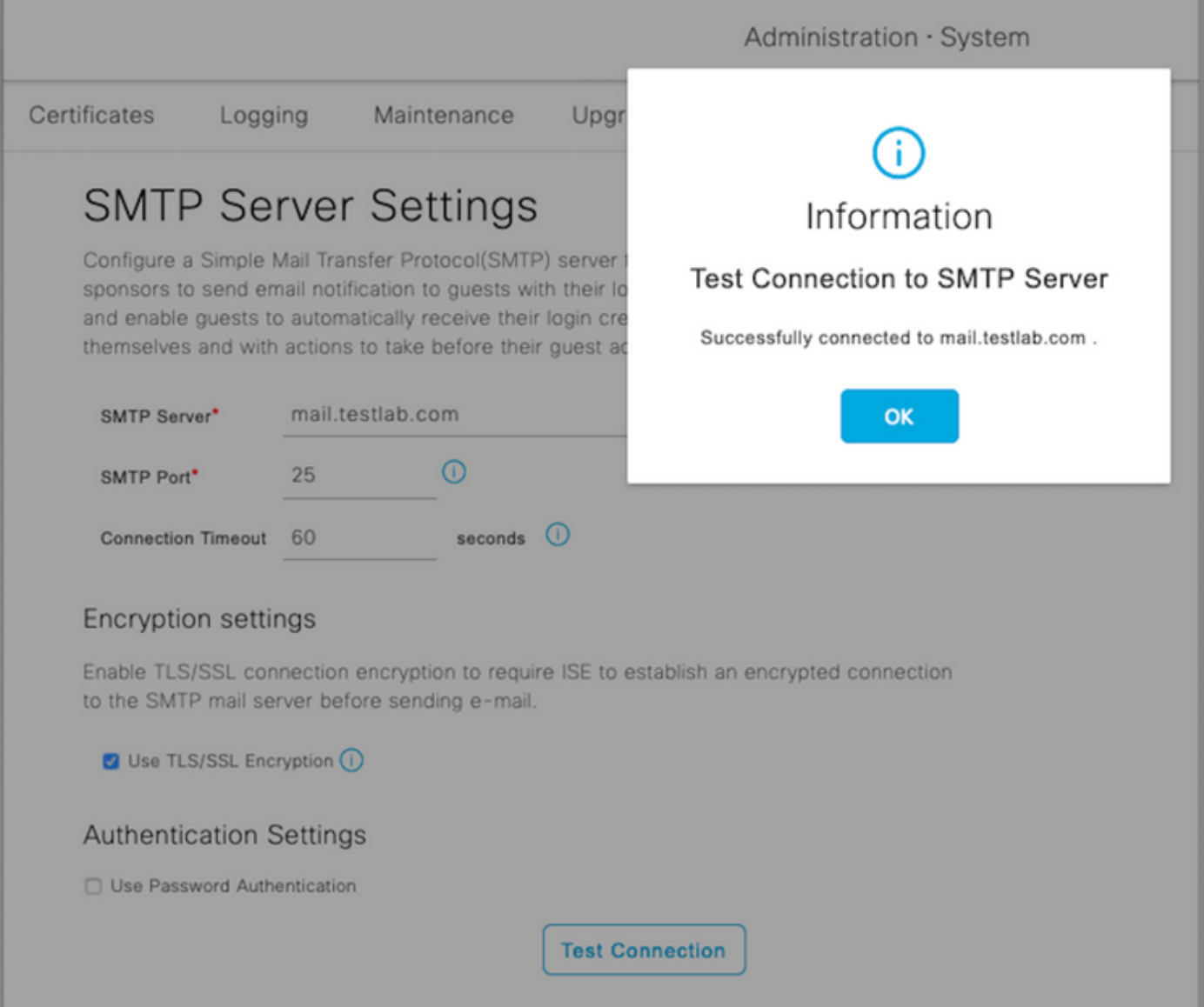

### 資料包捕獲顯示伺服器已接受ISE請求的STARTTLS選項。

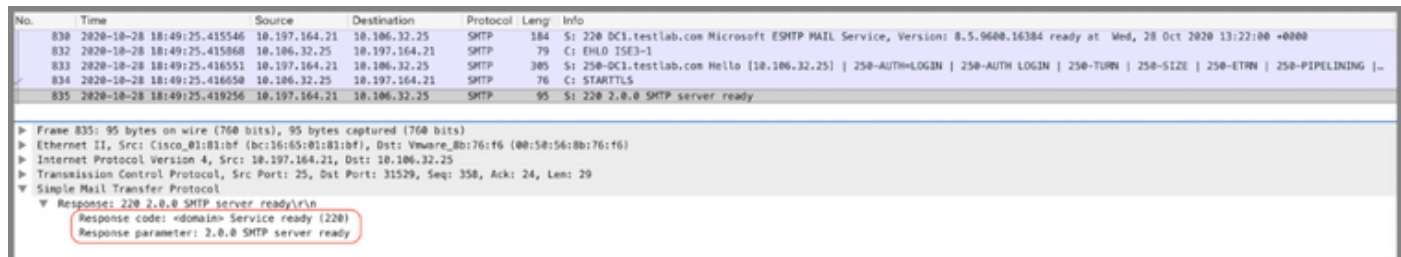

### 已啟用身份驗證設定的安全SMTP通訊

- 1. 配置SMTP伺服器和SMTP埠。
- 2. 在Authentication Settings下,選中**Use Password Authentication**選項並提供使用者名稱和密 碼。

基於密碼的身份驗證工作正常時,成功測試連線:

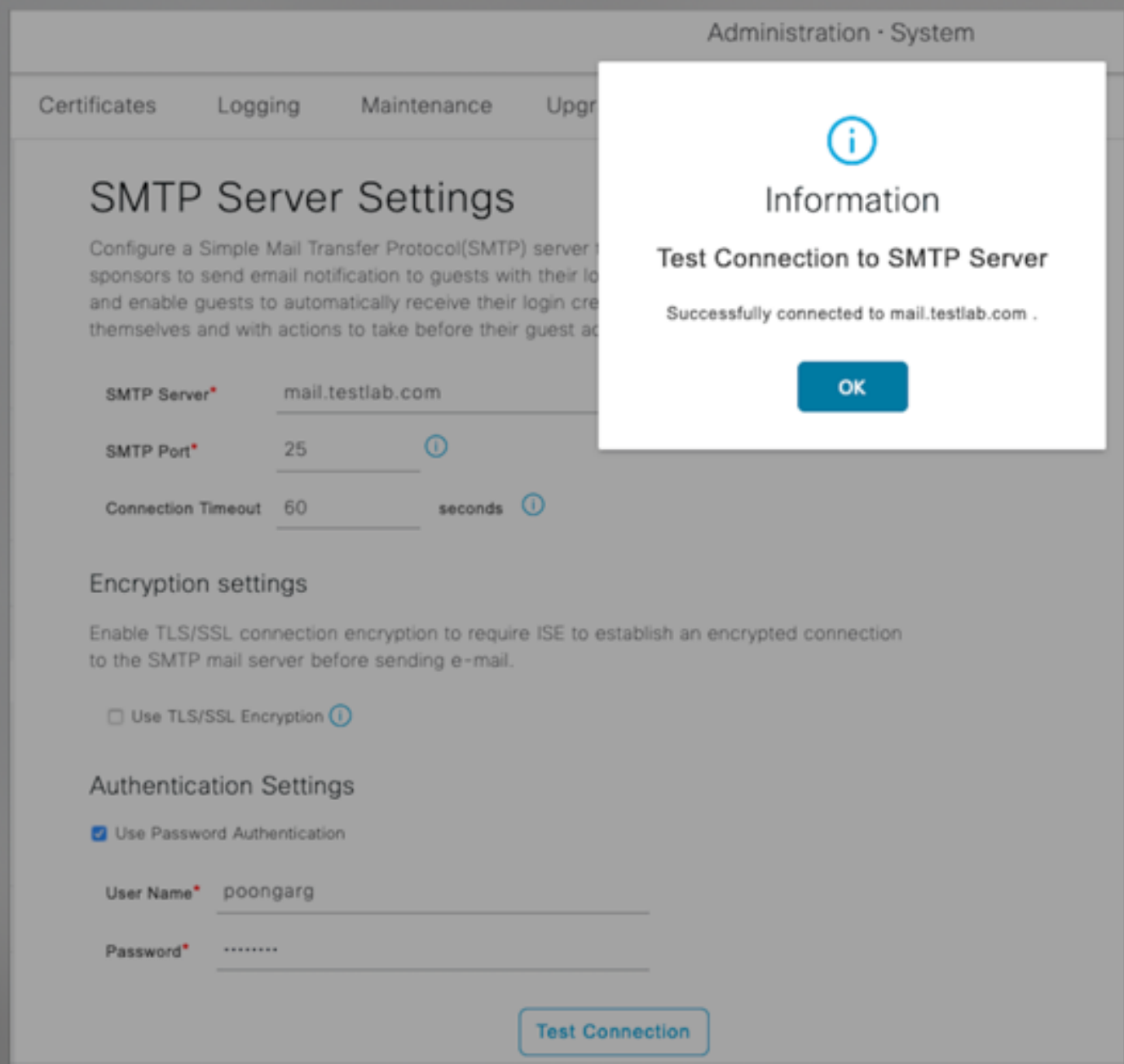

#### 顯示使用憑據成功身份驗證的資料包捕獲示例:

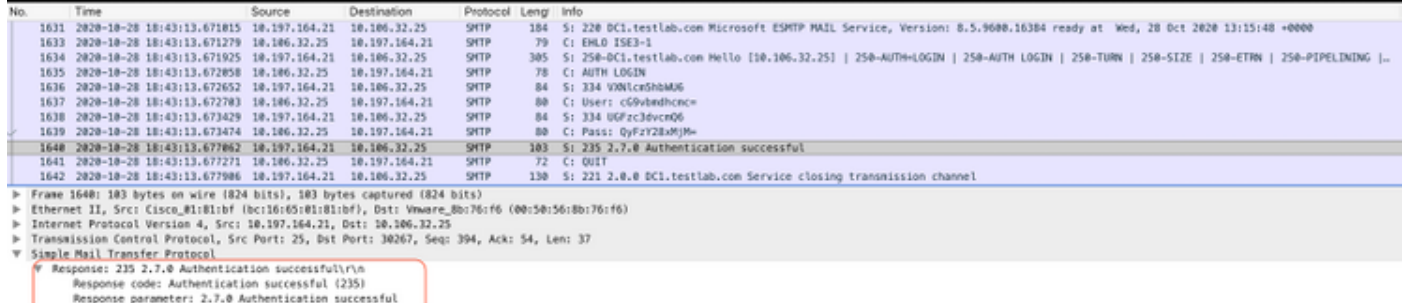

# 驗證

使用本節內容,確認您的組態是否正常運作。

1. 使用「測試連線」選項驗證與已配置SMTP伺服器的連線。

從訪客門戶傳送測試電子郵件,地址為:Work Centers > Guest Access > Portals & 2. Components > Guest Portals > Self-Registered Guest Portal(default)> Portal Page Customization > Notifications > Email > Preview window Settings, 輸入有效的電子郵件地址 並傳送測試電子郵件。收件人必須從「訪客郵件設定」下配置的電子郵件地址接收電子郵件。 為訪客帳戶憑據傳送的示例電子郵件通知:

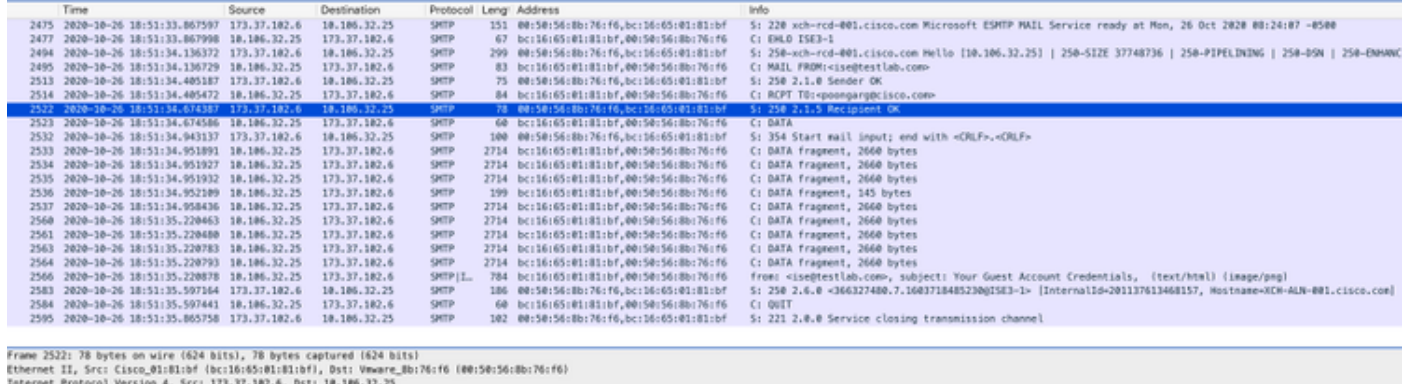

Internet Protocol Version 4, Src: 173.37.182.6, Dst: 18.186.32.25<br>Transmission Control Protocol, Src Part: 25, Dst Part: 22003, Seq: 364, Ack: 73, Len: 24<br>Simple Mail Transfer Protocol<br>
= Response: 230<br>
= Response code: Re

電子郵件收件人接收的示例電子郵件通知:

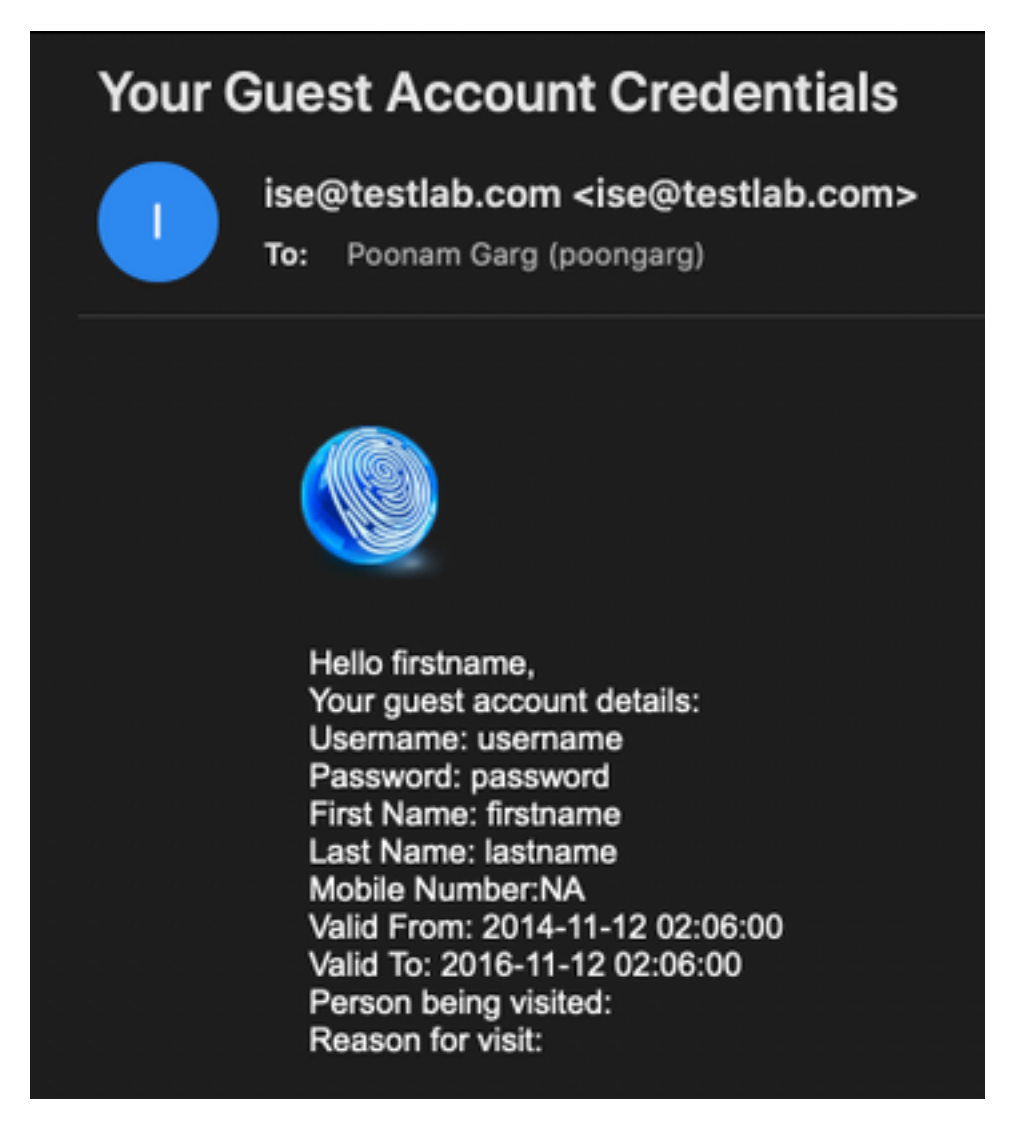

本節提供的資訊可用於對組態進行疑難排解:

問題:測試連線顯示:「無法連線到SMTP伺服器,SSL錯誤。請檢查受信任的證書"。

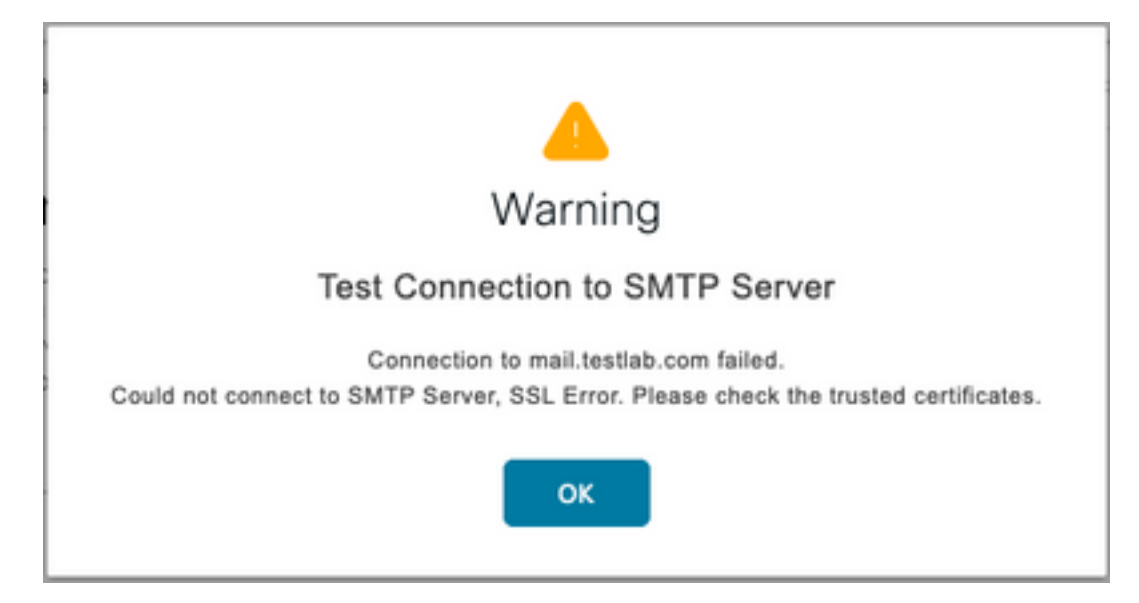

資料包捕獲顯示SMTP伺服器提供的證書不受信任:

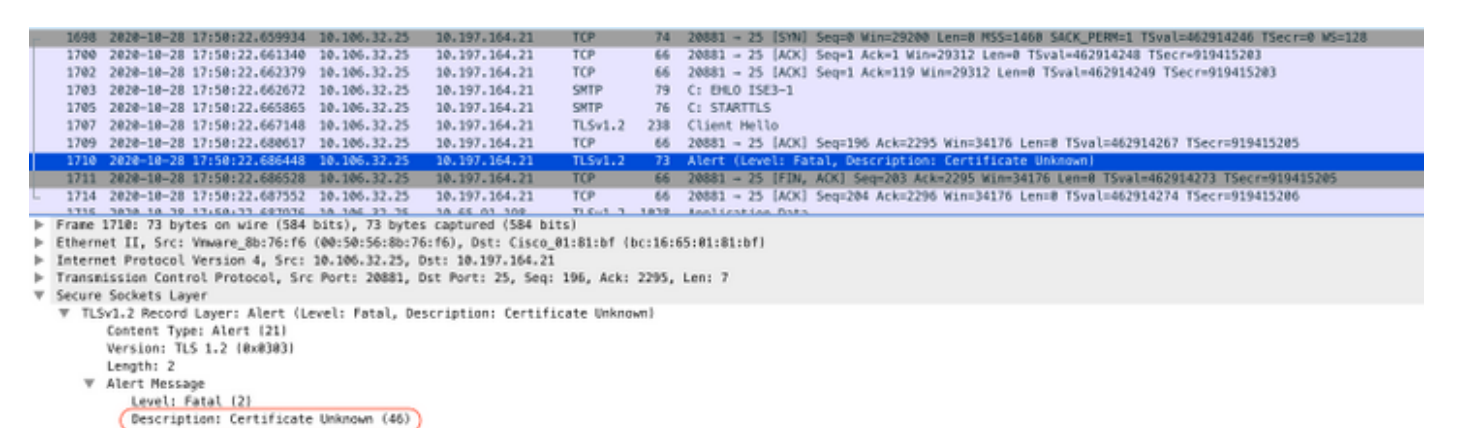

解決方案:在ISE受信任證書中匯入SMTP伺服器的根CA證書,並在埠上配置TLS支援。

問題:測試連線顯示:驗證失敗:無法連線到SMTP伺服器,使用者名稱或密碼不正確。

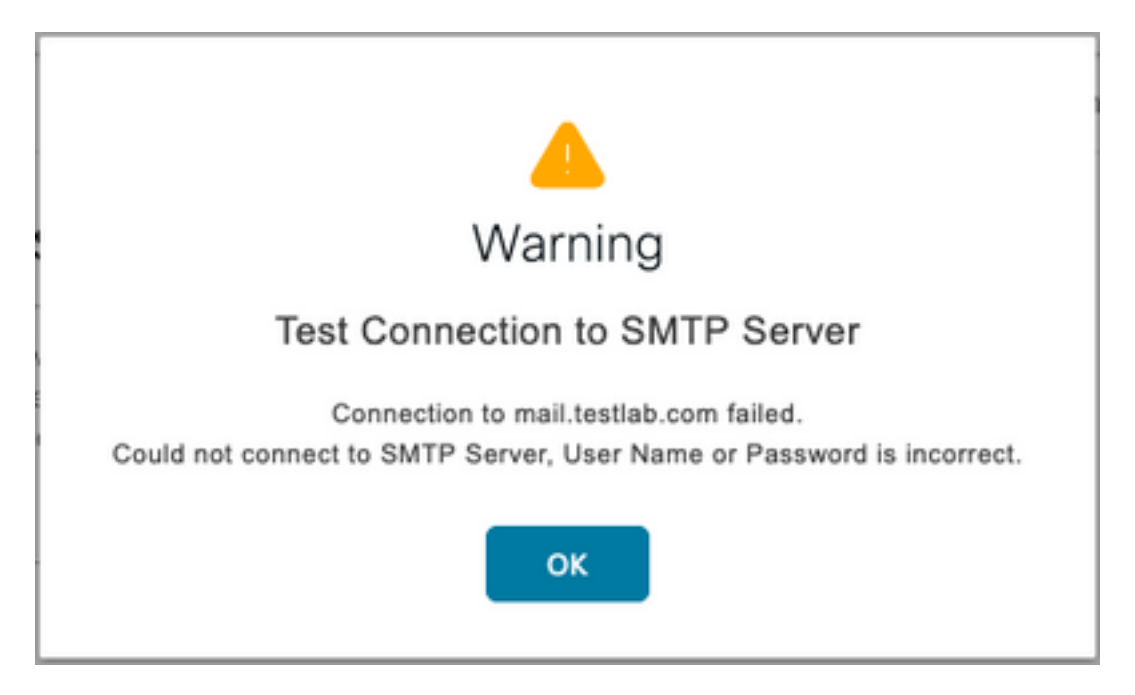

#### 此處資料包捕獲示例顯示身份驗證未成功。

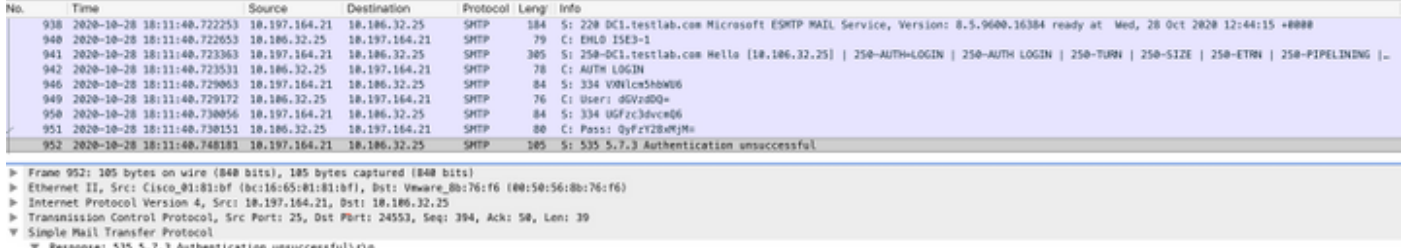

esponse: 535 5.7.3 Authentication unsuccessful\r\n<br>Response code: Authentication credentials invalid (535)<br>Response parameter: 5.7.3 Authentication unsuccessful

解決方案:驗證SMTP伺服器上配置的使用者名稱或密碼。

問題:測試連線顯示:連線到SMTP伺服器失敗。

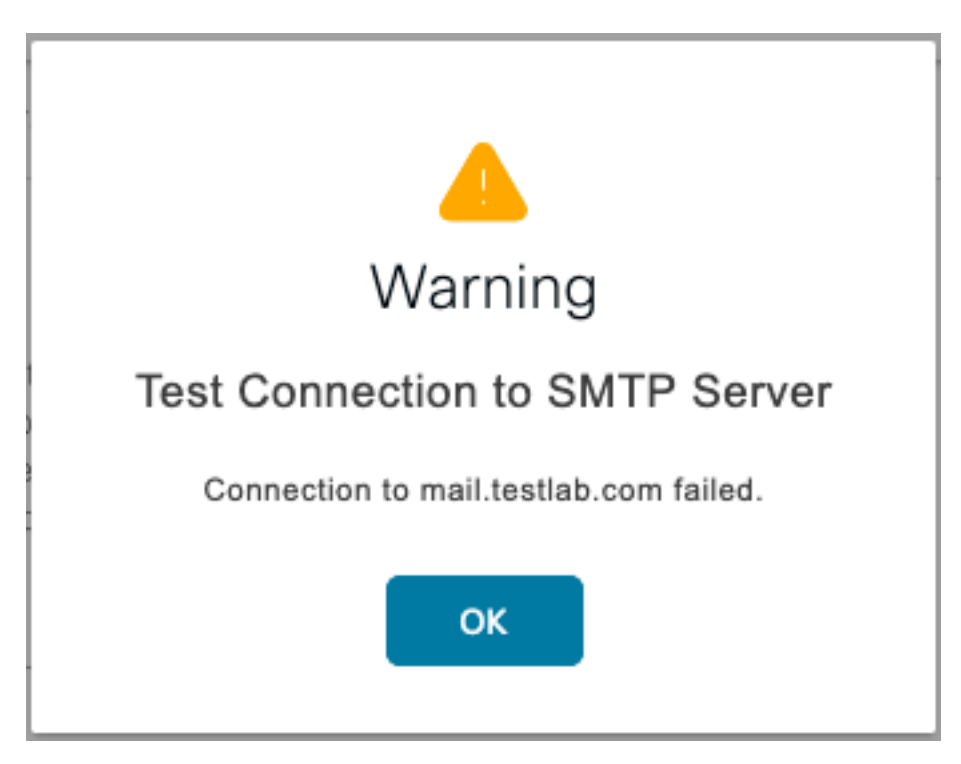

解決方案:驗證SMTP伺服器埠配置,檢查SMTP伺服器名稱是否可由ISE上配置的DNS伺服器解析  $\sim$ 

此處的示例顯示未為SMTP服務配置的587埠上的SMTP伺服器傳送重置消息。

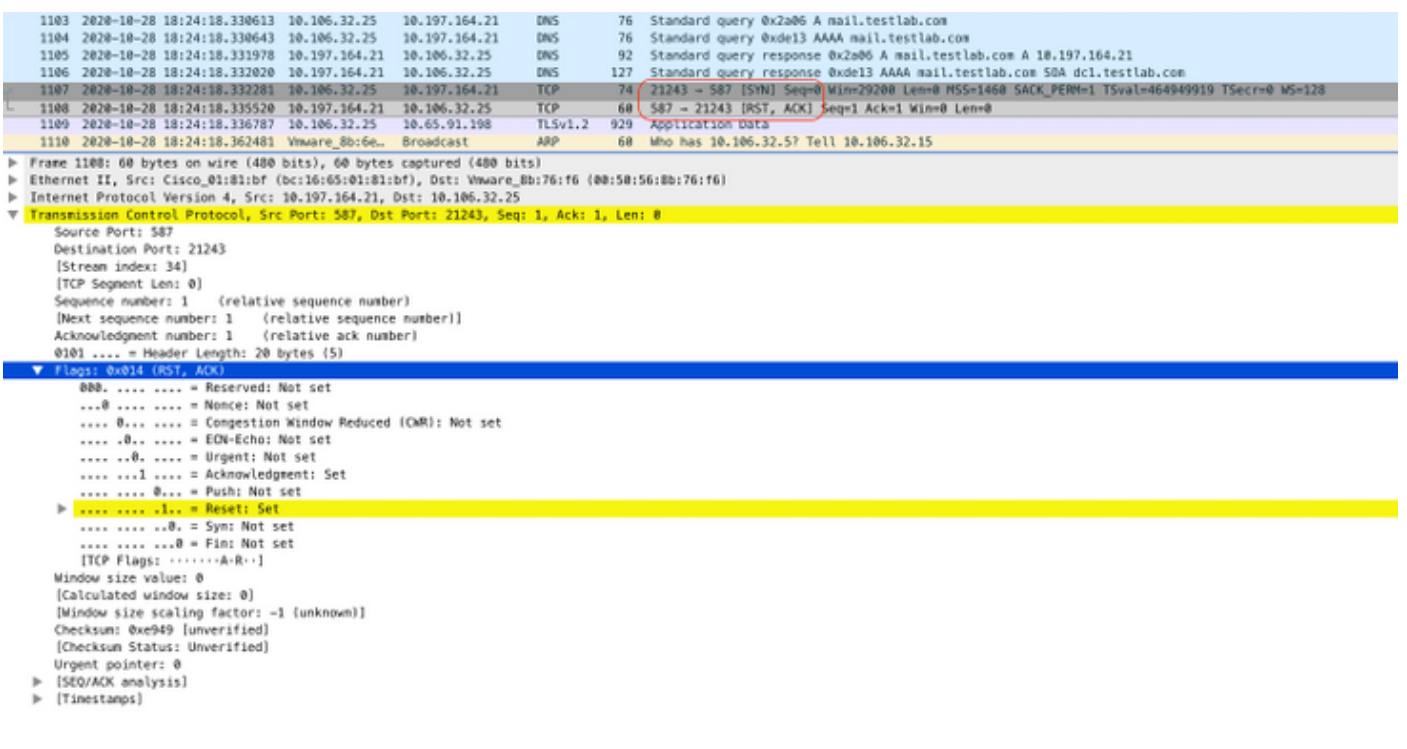

# 相關資訊

- <u>[https://www.cisco.com/c/en/us/td/docs/security/ise/3-](/content/en/us/td/docs/security/ise/3-0/admin_guide/b_ISE_admin_3_0/b_ISE_admin_30_basic_setup.html#id_121735)</u> [0/admin\\_guide/b\\_ISE\\_admin\\_3\\_0/b\\_ISE\\_admin\\_30\\_basic\\_setup.html#id\\_121735](/content/en/us/td/docs/security/ise/3-0/admin_guide/b_ISE_admin_3_0/b_ISE_admin_30_basic_setup.html#id_121735)
- [技術支援與文件 Cisco Systems](https://www.cisco.com/c/zh_tw/support/index.html)